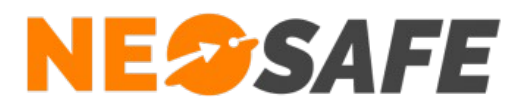

## NeoProtect iOS

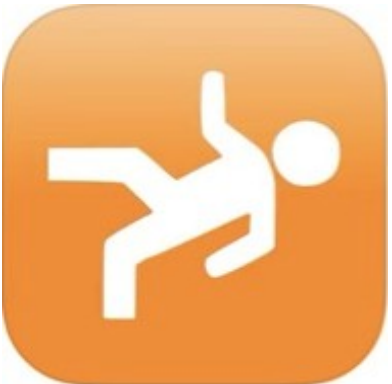

# Démarrage rapide

**NeoSafe** 209 Rue des Sources, 38920 Crolles Tel : 04 76 72 26 77 | contact@neosafe.fr | https://neosafe.fr SAS au Capital de 4 810 € - N° Siren RCS GRENOBLE 522 997 626 - N° TVA Intracommunautaire : FR42522997626

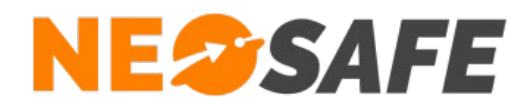

## **Attribution des licences** *(Administrateur de la solution uniquement)*

Se munir de son identifiant et son mot de passe puis aller sur le site web **[neosafe.fr](https://neosafe.fr/fr/)** rubrique **[Accès Client](https://neosafe.fr/fr/acces-client)** et entrer les informations de connexion.

#### Le Tableau de bord s'affiche alors :

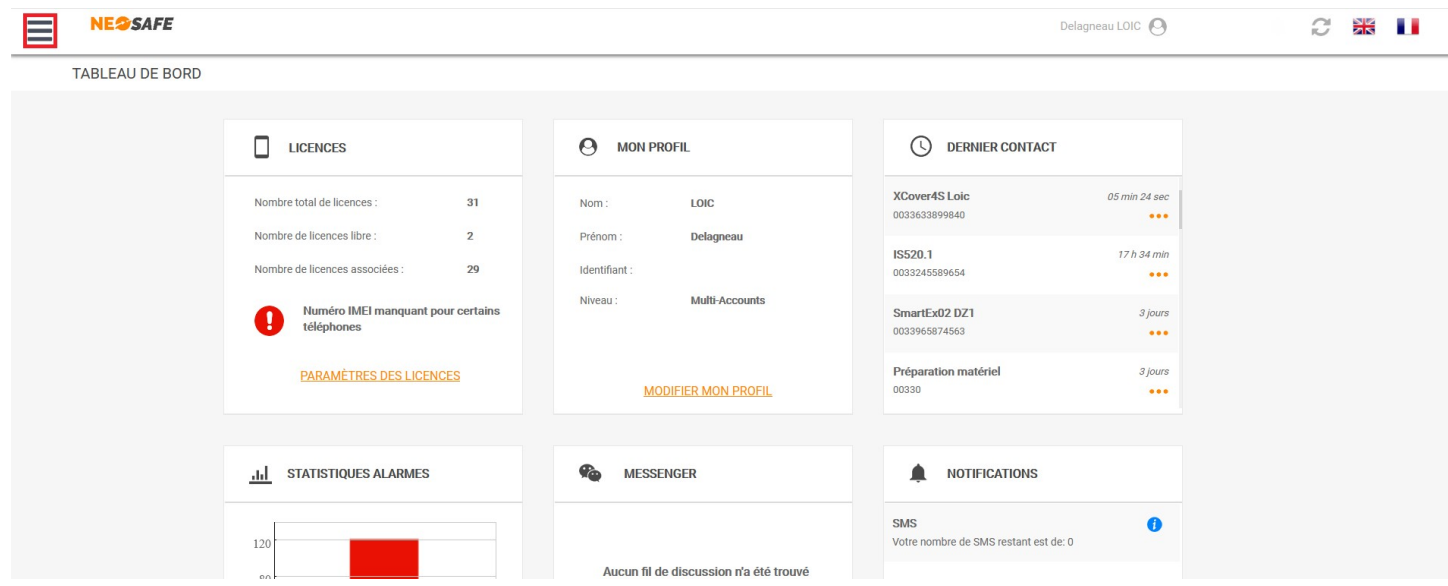

L'association de la licence NeoSafe au smartphone équipé de l'application NeoProtect iOS se fait depuis la page Paramètres --> Licences, accessible en ouvrant le menu de navigation en haut à gauche :

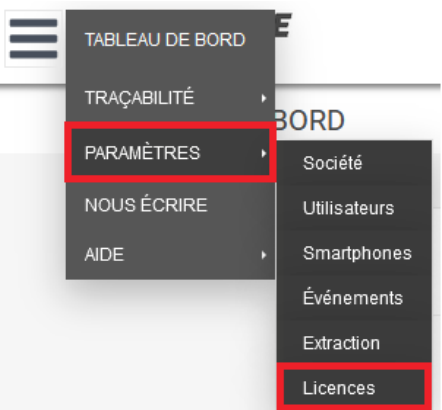

*Note : ces menus peuvent être différents selon les produits accessibles*

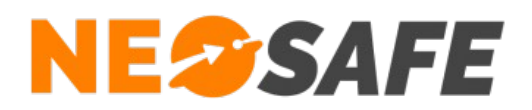

#### La page suivante s'affiche :

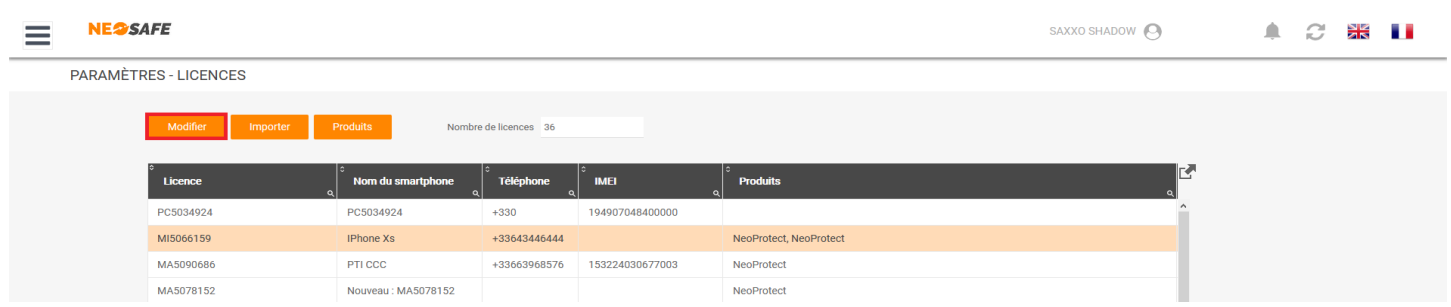

Sélectionner une licence et appuyer sur le bouton **Modifier** au-dessus du tableau permet d'entrer les informations du terminal sur lequel l'application NeoProtect iOS est installée :

- Nom du smartphone
- Numéro de téléphone

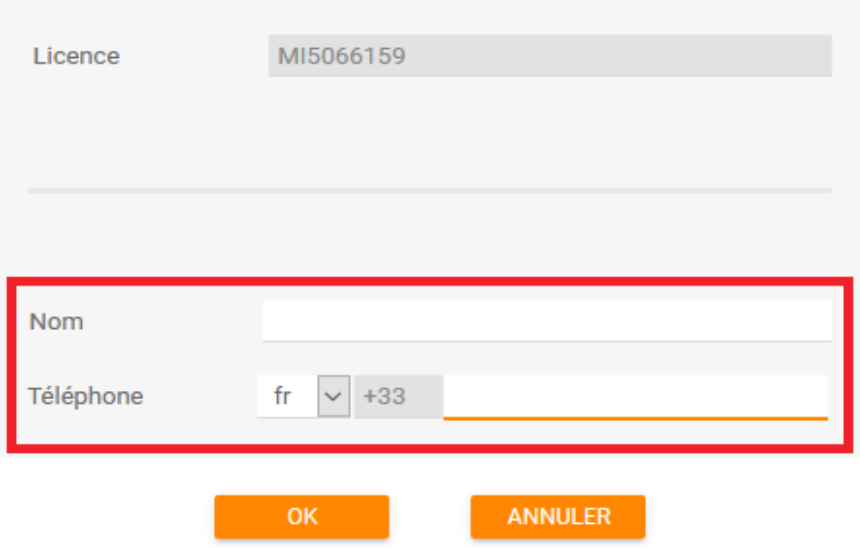

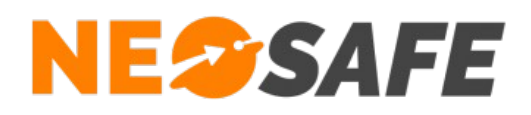

**1**

## **Installation de l'application**

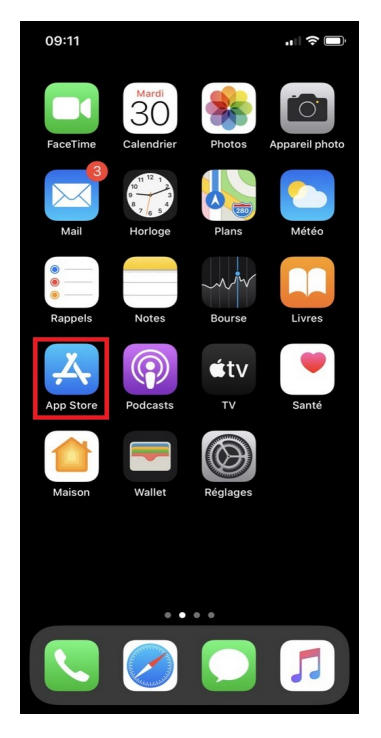

L'application NeoProtect iOS se télécharge à partir de l'**App Store** d'Apple

Pour cela, utiliser l'application **App Store** de votre IPhone

Après avoir lancé l'application App Store, taper **NeoProtect** dans la barre de recherche et valider

Sélectionner **NeoProtect** pour accéder à la fiche complète de l'application

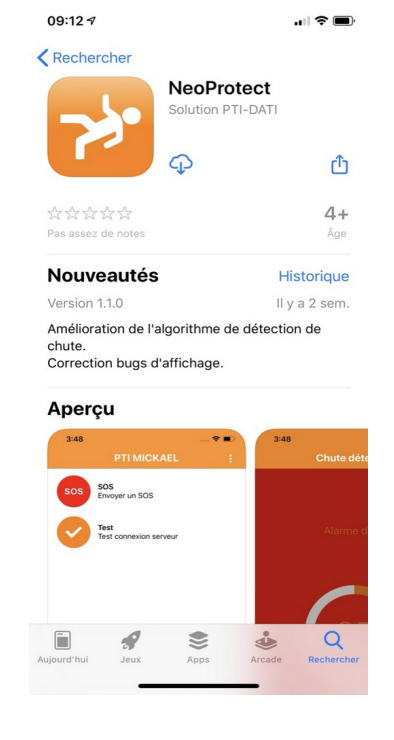

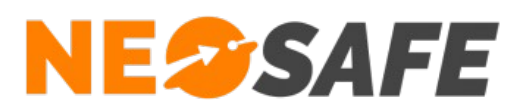

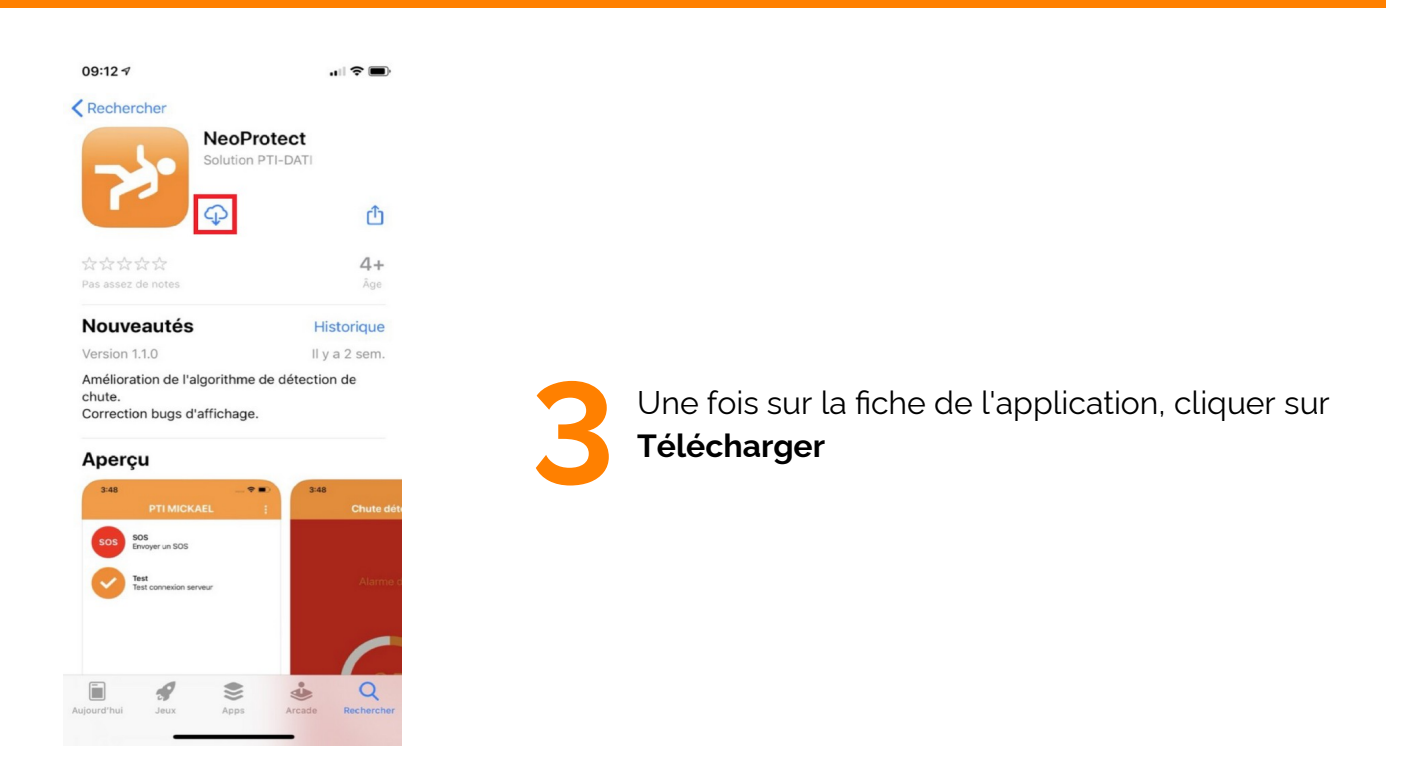

NeoProtect est maintenant installée, appuyer sur le bouton **Ouvrir** pour lancer NeoProtect est maintenant installée,<br>appuyer sur le bouton **Ouvrir** pour lancer

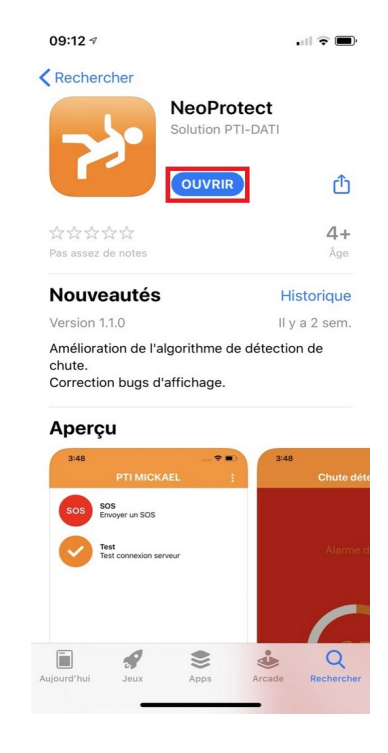

**Page 5/13**

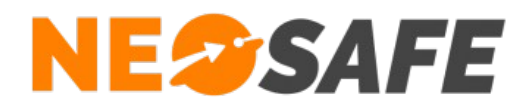

## **Première ouverture de l'application**

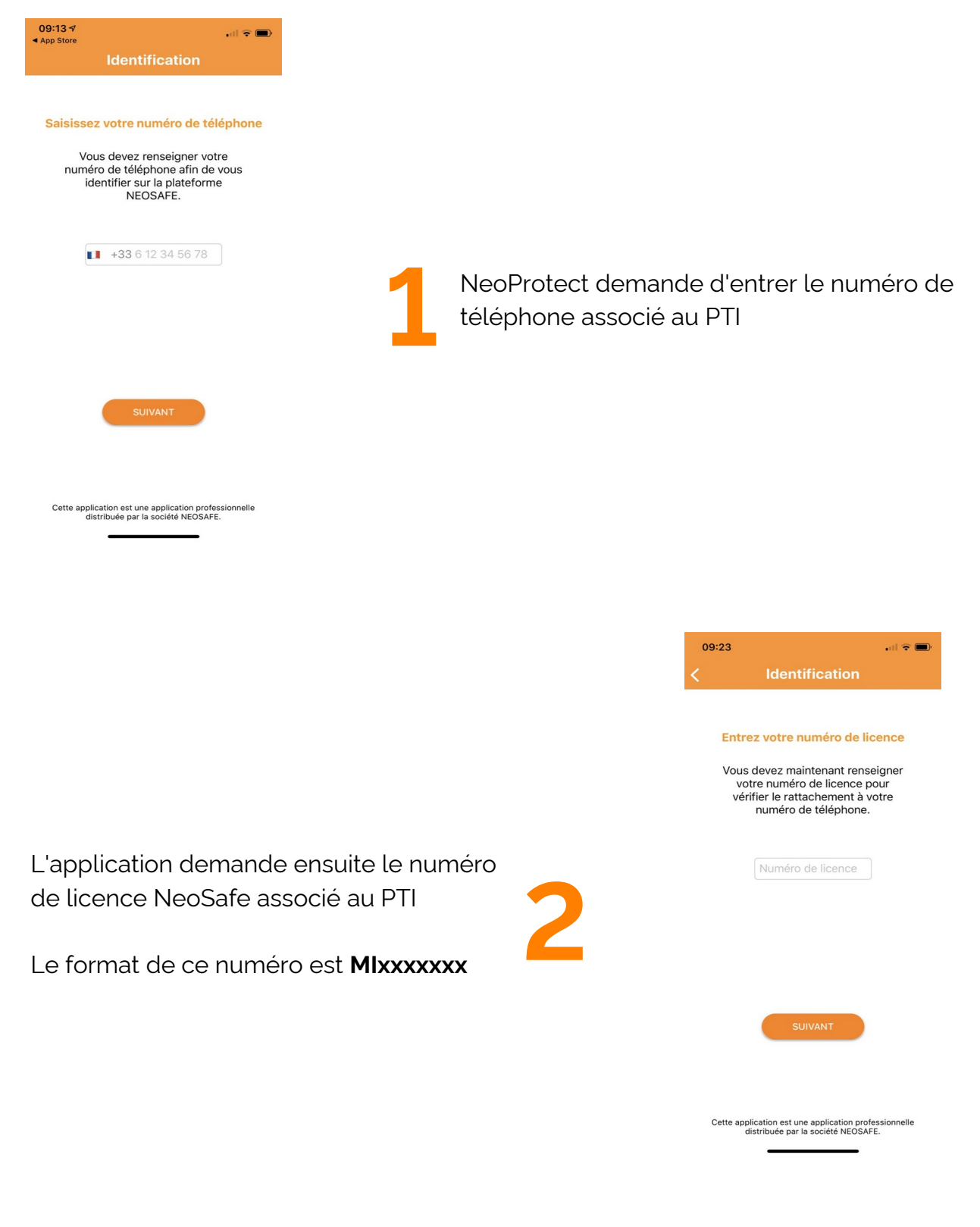

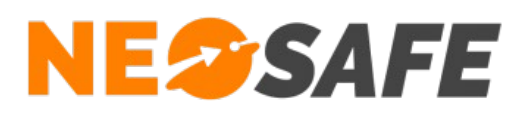

![](_page_6_Picture_2.jpeg)

NeoProtect demande l'accès à la position de l'appareil via le système GPS

Appuyer sur **Autoriser lorsque l'app est active**

![](_page_6_Picture_5.jpeg)

![](_page_7_Picture_0.jpeg)

![](_page_7_Picture_2.jpeg)

Une fois toutes les autorisations acceptées, l'application va maintenant démarrer sur le téléphone

L'écran ci-contre apparaît par défaut

![](_page_7_Picture_5.jpeg)

![](_page_8_Picture_0.jpeg)

**7**

![](_page_8_Picture_2.jpeg)

Pour s'assurer du bon fonctionnement de l'application, il est possible de réaliser un test de connexion en appuyant sur le bouton **Test**

Un message indiquera l'état du test de connexion

La dernière étape consiste à démarrer la Sécurité PTI grâce au bouton rond en bas à droite sur le Menu

Vous êtes désormais protégé !

![](_page_8_Picture_7.jpeg)

![](_page_8_Picture_8.jpeg)

![](_page_9_Picture_0.jpeg)

## **Paramétrage de la solution** *(Administrateur de la solution*

*uniquement)*

#### Traçabilité des évènements

A partir du menu de navigation de l'interface d'administration, sélectionner **Traçabilité** --> **Traces**.

Le tableau regroupant l'ensemble des évènements générés par la flotte de smartphones s'affiche à l'écran, avec pour chaque évènement les informations de date/heure et géolocalisation.

Il est nécessaire de vérifier que le smartphone nouvellement ajouté émet bien des évènements et que ceux-ci sont bien réceptionnés par le serveur, donc affichés dans ce tableau.

![](_page_9_Picture_63.jpeg)

![](_page_10_Picture_0.jpeg)

#### Paramétrage des alertes

A partir du menu de navigation de l'interface d'administration, sélectionner **Paramètres** --> **Smartphones**.

Le tableau regroupant l'ensemble des smartphones de la flotte de PTI s'affiche à l'écran, avec la possibilité de modifier pour chaque smartphone les paramétrages des alertes (sensibilités, temporisations...) depuis le bouton **PTI**.

![](_page_10_Picture_49.jpeg)

![](_page_11_Picture_0.jpeg)

#### Gestion des évènements

A partir du menu de navigation de l'interface web d'administration, sélectionner **Paramètres** --> **Évènements**.

Il est important de gérer les différents évènements d'alertes, ci celles-ci sont actives :

- SOS
- **Chute**
- Immobilité

Différents canaux sont disponibles afin de prévenir les personnes responsables en cas d'apparition de l'un des évènements d'alerte :

- Mail
- Appel vocal (option)
- Notification enrichie
- Télésurveillance (option)

Si l'option Télésurveillance est choisie, les contacts à prévenir en cas d'alerte doivent être renseignés depuis la page **Paramètres** --> **Consignes**.

![](_page_11_Figure_14.jpeg)

![](_page_12_Picture_0.jpeg)

En cas de questions, prendre contact avec la société NEOSAFE : contact@neosafe.fr 09 52 38 96 09

**Page 13/13**